## **Guidelines for submission of proceedings**

Proceedings for "The 15<sup>th</sup> International Workshop on Tau Lepton Physics (Tau2018)" are hosted on <u>SciPost.org</u>. The guide explains the necessary steps to submit your proceedings. Latex templates are attached to the indico agenda (<u>here</u>). Please use <u>only</u> these templates. In case of problems or questions, please contact: <u>tau2018@nikhef.nl</u>

## 1.) Create an account

Before submitting your proceedings you need to create an account on <u>SciPost.org</u>. From the main page go to login (1) and then fill the registration form (2).

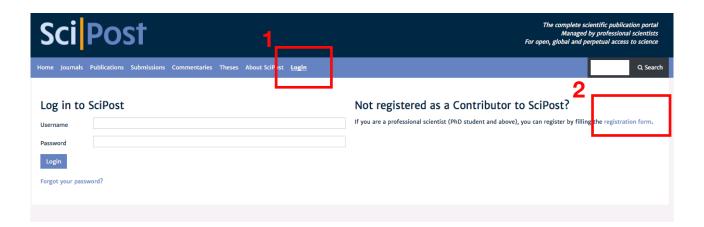

## 2.) Submit your manuscript

The submission is fairly easy. Once you created your account, sign in and go to the *Submissions* tab. Next click on *Submit an arXiv preprint to a SciPost journal*. arXiv is the preferred option, but you do not worry if your manuscript is not posted on arXiv as you can still choose a non-arXiv based submission on the following page.

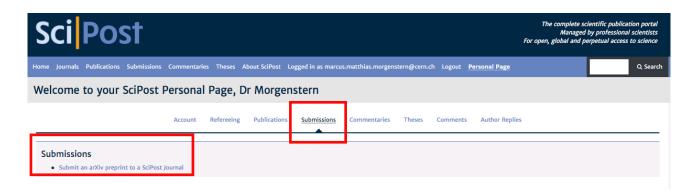

Option A) If you submitted your proceedings to arXiv you only need to enter the identifier (without any prefix) including the version number and hit *Query arXiv*. The advantage of this option is that all required metadata is parsed from arXiv.

Option **B)** Alternatively, you can also upload you proceedings manually. For this follow *Submit manuscript without arXiv instead*. This will guide you to the same webform as option A, but you need to fill the metadata by yourself.

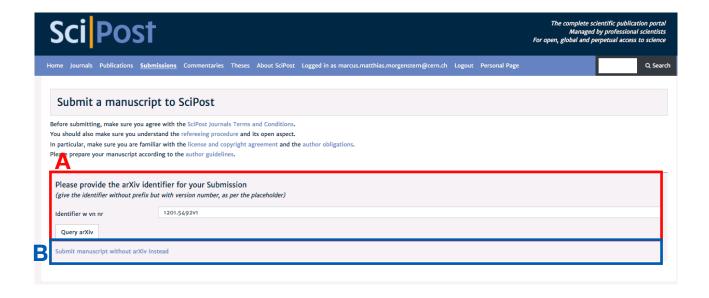

Next **select the right journal and conference** in order to assign your proceedings to the correct editorial referee.

## For this select the following:

- Discipline: Physics
- Journal to be submitted to: SciPost Physics Proceedings
- Proceedings: The 15th International Workshop on Tau Lepton Physics (tau2018)

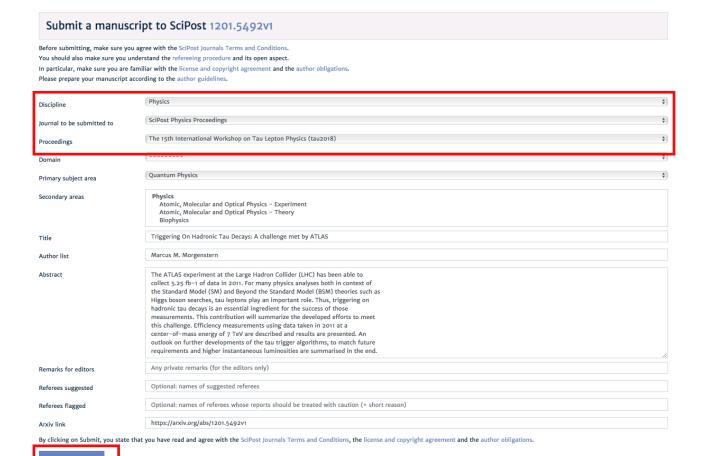

Please then proceed filling the remaining fields accordingly. The fields *Referees suggested* and *Referees flagged* should be left blank.

In case you choose to submit your proceedings without prior upload to arXiv, you need to fill in addition to the above all other fields (Abstract, Author list, etc.) and upload your proceedings manually. Please only upload pdf files.

Finally click the *Submit manuscript* button and your proceedings will be forwarded to the editorial team. You should receive an email of confirmation. If you do not receive any such email within 24 hours, please contact: tau2018@nikhef.nl

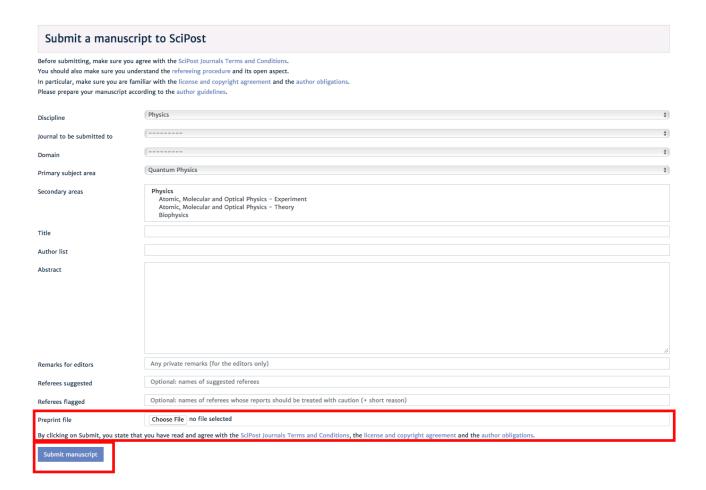